# Тема 1. Табличный процессор MS Excel С.Н. Сиренко

### **Вопросы лекции**

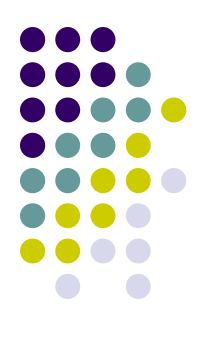

- **● Функции**
- **● Диаграммы**
- **● Списки**

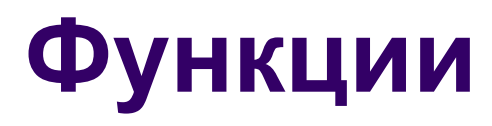

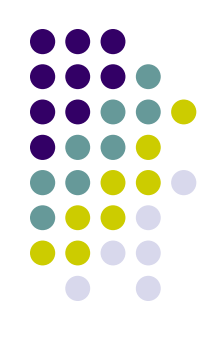

#### **Функции** Excel позволяют выполнить расчеты по **заранее определенным алгоритмам**.

#### *Вызов функции* состоит в указании в формуле:

- *имени функции,*
- *● списка ее параметров (аргументов).*

# **Ввод параметров функции**

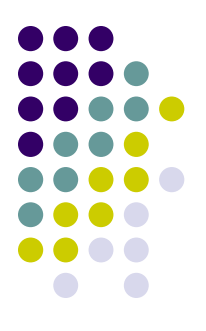

- **Отдельные параметры** разделяются в списке точкой с запятой.
- В качестве **аргументов функции** могут быть:
- константы (конкретные числовые или текстовые значения),
- адреса ячеек,
- ссылки на диапазоны ячеек,
- формулы,
- вложенные функции.

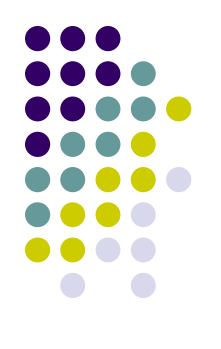

- Работа функций в версии **Excel 2003 и Excel 2007 аналогична**
- **● Для работы с формулами и функциями в Excel 2007 отведена отдельная вкладка Формулы**

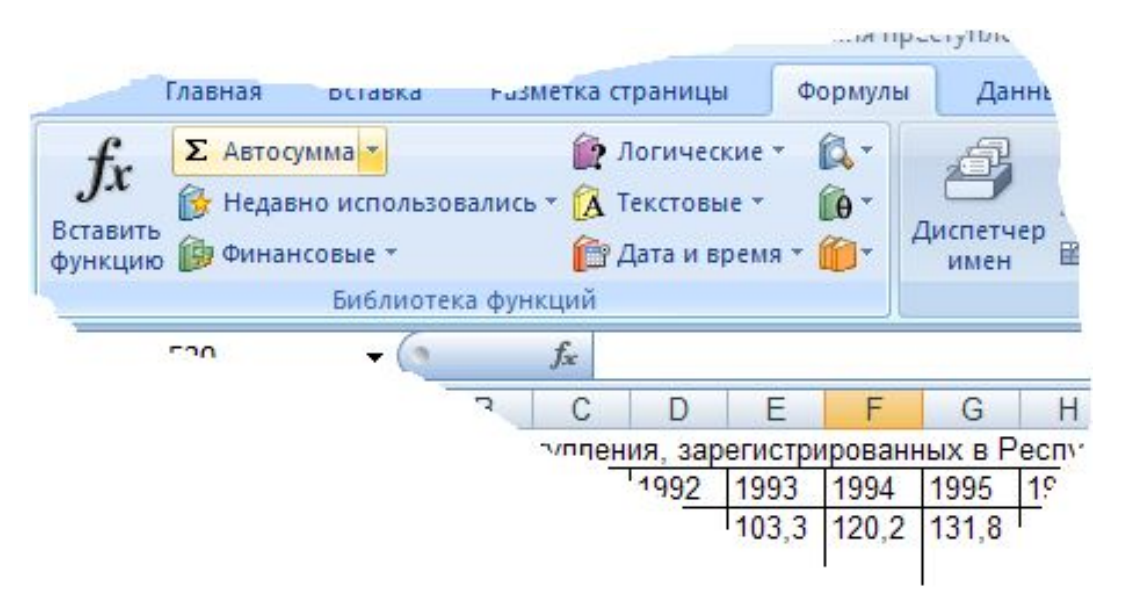

# **Простейшие функции**

Для вставки функции СУММ, позволяющей вычислить **сумму значений**, указанных в качестве аргументов, а также нескольких других часто используемых функций, можно использовать кнопку **Автосумма** и закрепленную за ней кнопку выпадающего списка.

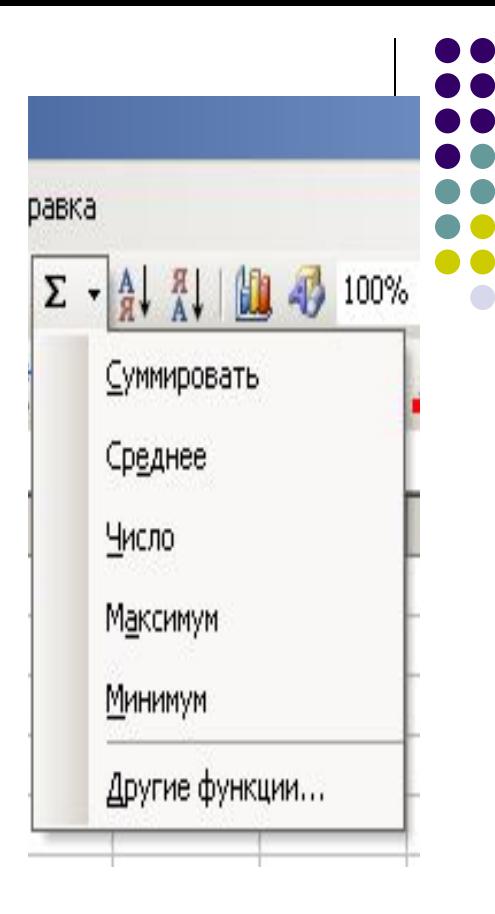

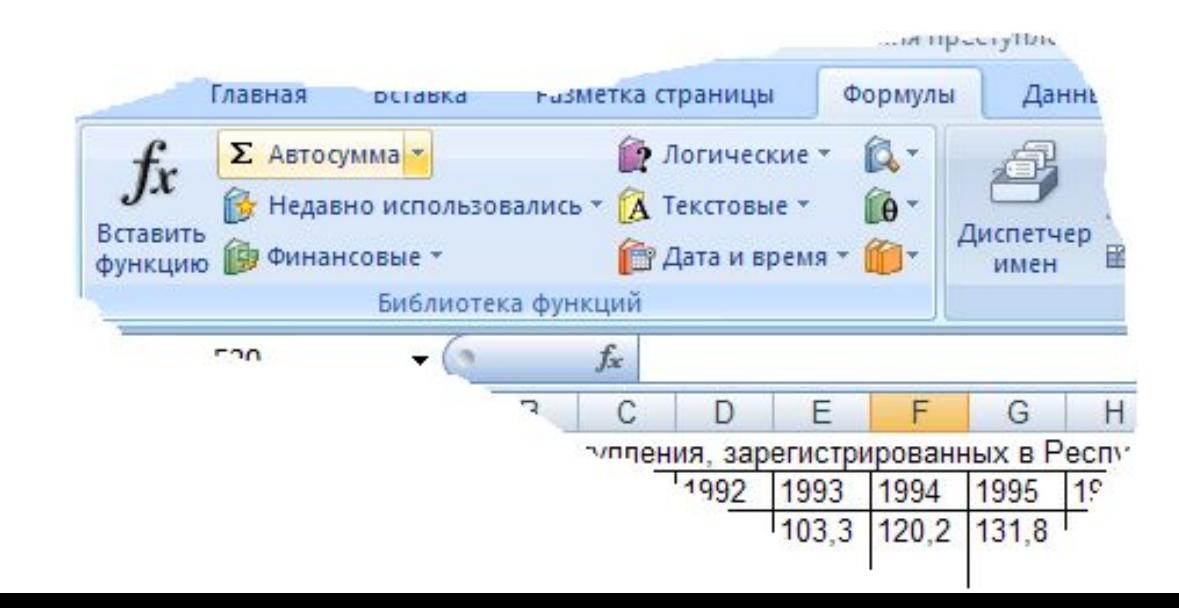

#### **Пример подсчета суммы Функция СУММ(число1;число2…, числоN)**

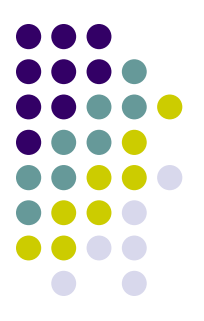

#### Для просмотра клипа щелкните по рисунку мышью

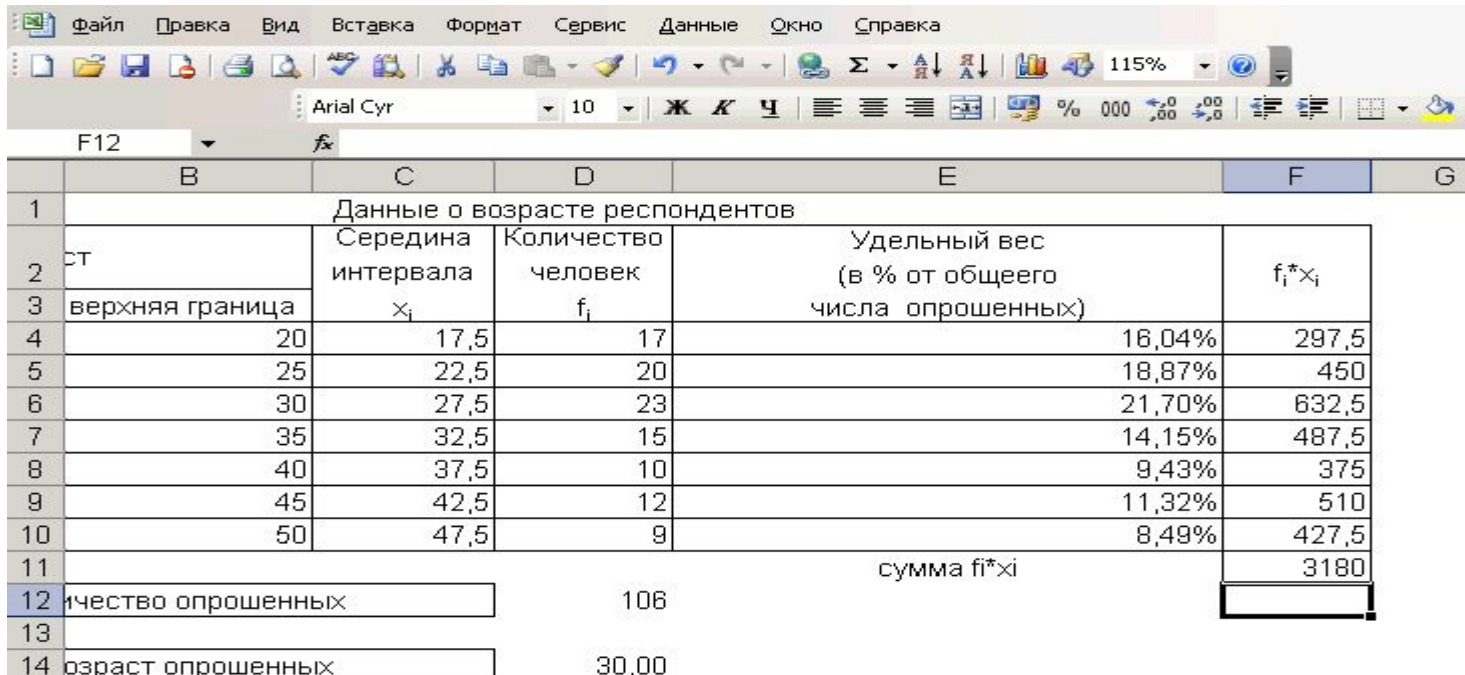

Некоторые статистические функции **Функция СЧЕТ**

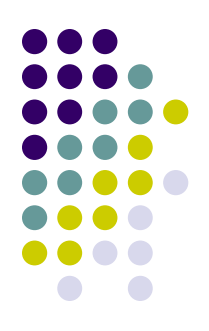

- **● СЧЕТ**(значение1; значение2;…), которая подсчитывает **количество чисел** в списке аргументов.
- Функция СЧЁТ используется для получения **количества числовых ячеек** в интервалах или массивах ячеек.
- Аргументы: значение1; значение2; …— это аргументы, которые могут содержать или ссылаться на данные различных типов, но в *подсчете участвуют только числа*.

#### **Функция СЧЕТ**

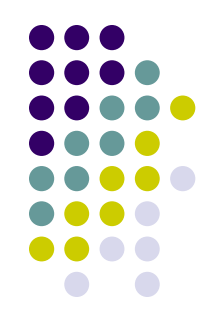

#### Для просмотра клипа щелкните по рисунку мышью

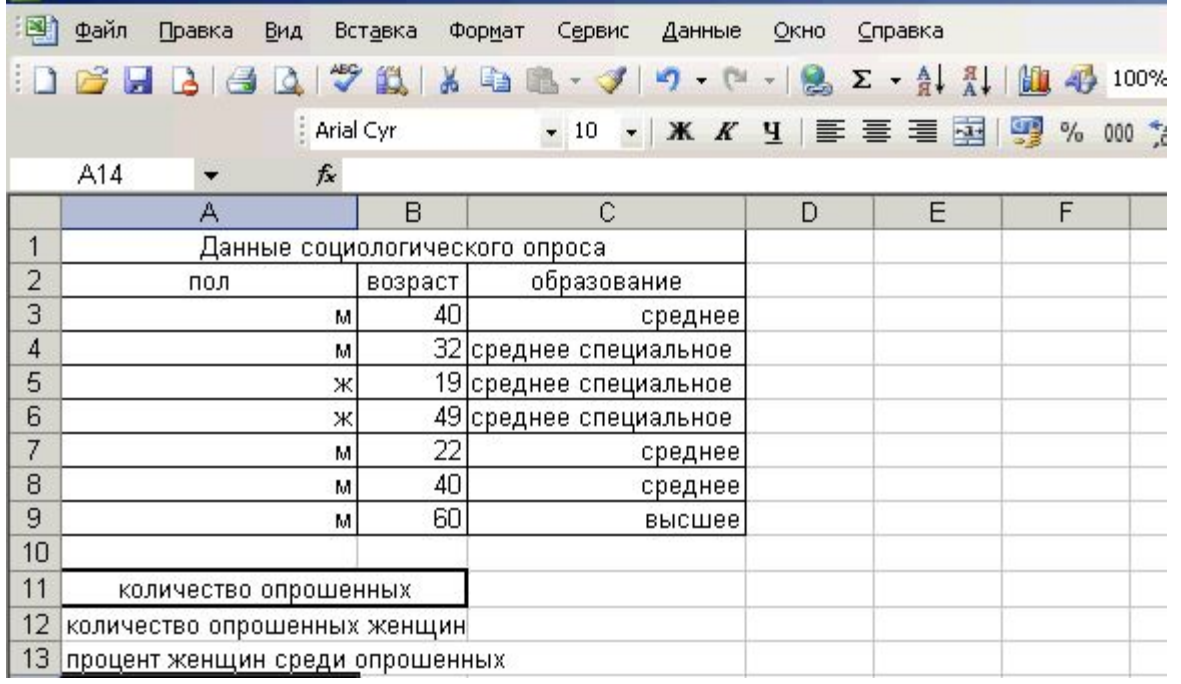

### **Функция СЧЕТЕСЛИ**

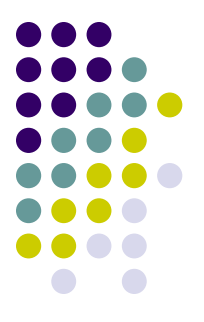

#### *Подсчитывает количество значений, удовлетворяющих определенному критерию*

**• СЧЕТЕСЛИ**(диапазон;критерий), где диапазон – диапазон, в котором нужно подсчитать ячейки. Критерий – критерий в форме числа, выражения или текста, который определяет, какие ячейки надо подсчитывать.

# **Пример функции СЧЕТЕСЛИ**

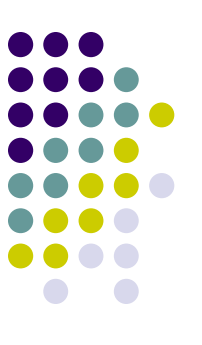

#### Для просмотра клипа щелкните по рисунку мышью

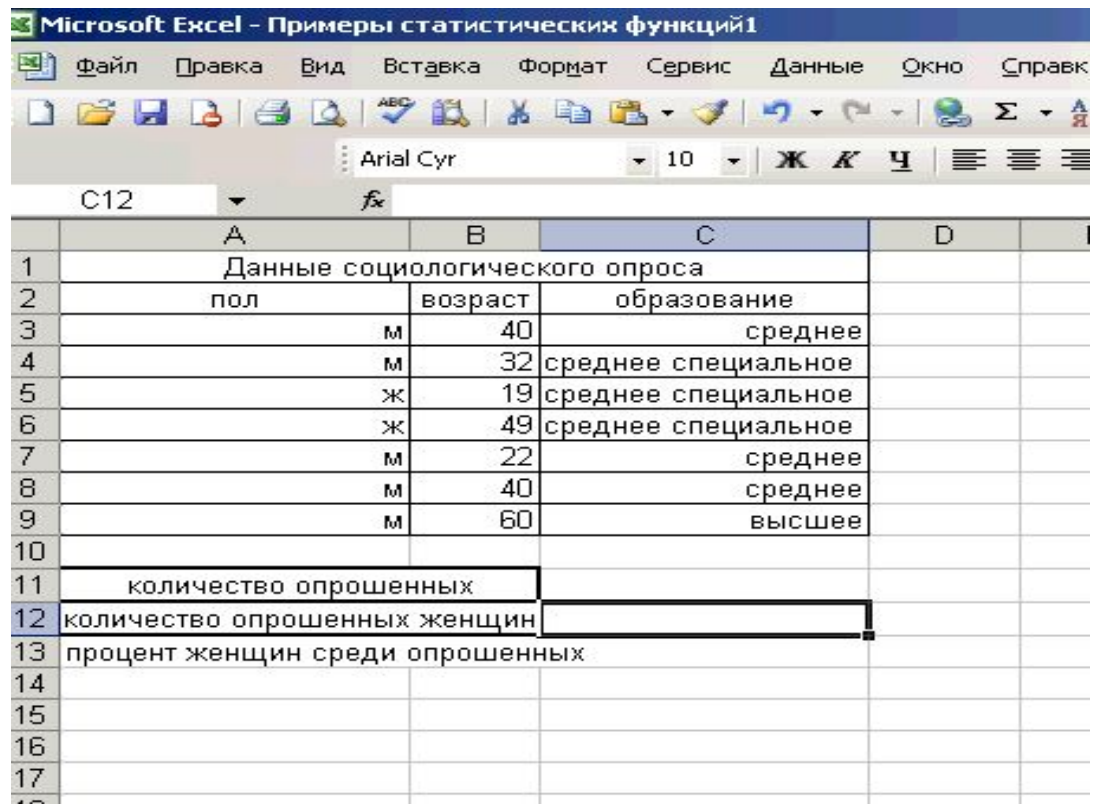

**Функция СРЗНАЧ**

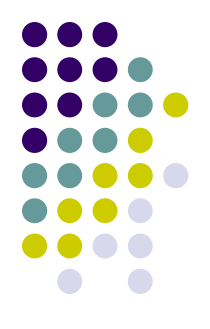

**СРЗНАЧ**, которая возвращает среднее (арифметическое) своих аргументов.

• СРЗНАЧ(число1; число2; ...) Число1, число2, ...– аргументы, для которых вычисляется среднее

### **Функция МЕДИАНА**

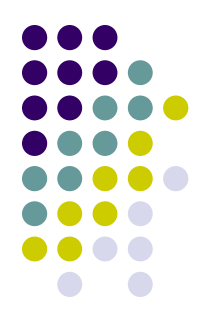

- **● Медиана** это число, которое является серединой множества чисел в ряду данных,
	- то есть половина чисел имеют значения большие, чем медиана, а половина чисел имеют значения меньшие, чем медиана.
- **● МЕДИАНА**(**число1**;число2;...). Число1, число2,...– числа, для которых определяется медиана

### **Функция МОДА**

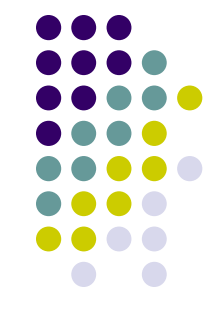

МОДА определяет значение, которое чаще других встречается во множестве чисел. **● МОДА**(**число1**;число2;...).

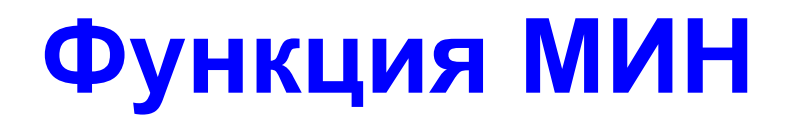

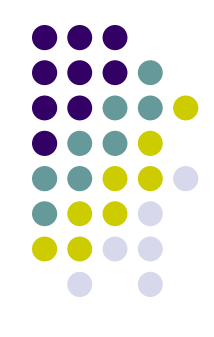

#### Служит для нахождения наименьшего числа в списке

**● МИН**(число1;число2; ...). Число1, число2,...–числа, среди которых требуется найти *наименьшее.*

#### **Функция МАКС**

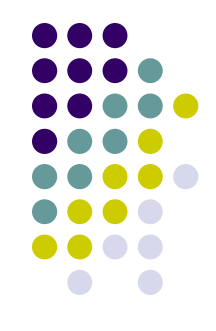

**● МАКС**(число1;число2; ...). Число1, число2,...–числа, среди которых требуется найти *наибольшее*.

#### **Меры рассеивания**

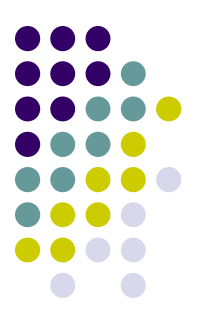

- *● если числовые значения образуют полную генеральную совокупность, то для вычисления дисперсии и стандартного отклонения (среднего квадратического отклонения) используются функции ДИСПР и СТАНДОТКЛОНП.*
- *● функции ДИСП и СТАНДОТКЛОН* используются, если необходимо произвести вычисления дисперсии и стандартного отклонения по выборке.

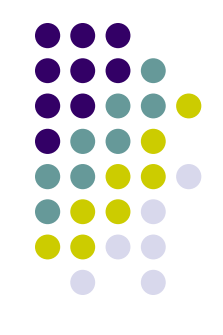

• Числовые данные, находящиеся в ячейках таблицы, можно представить в наглядной графической форме – в виде **диаграммы**, изображающей изменение числовых данных по строке или столбцу таблицы.

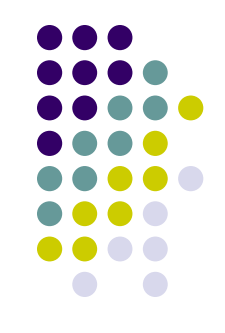

- В Excel термин диаграмма используется для обозначения всех видов графического представления числовых данных.
- Построение графического изображения производится на основе *ряда данных* группы ячеек, с данными в пределах строки или столбца.
- На одной диаграмме можно отображать несколько рядов данных.

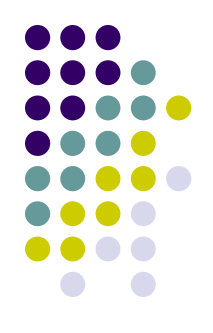

- Диаграмма представляет собой объект, внедренный на один из листов рабочей книги.
- Она может располагаться на том же листе, на котором находятся данные, или на любом другом листе.
- Диаграмма **сохраняет связь с данными**, на основе которых она построена, и при обновлении этих данных изменяет свой вид.

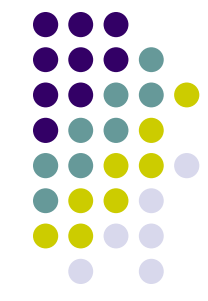

- Для построения диаграммы обычно используют *Мастер диаграмм,*
- **● Excel 2003:**
- запускаемый с помощью команды **Вставка Диаграмма** или нажатием на кнопку **Мастер диаграмм** панели инструментов Стандартная.
- **● Excel 2007:**
- 21 ● Удобно **заранее выделить область**, содержащую данные, которые будут отображаться на диаграмме, но задать эту информацию можно и в ходе работы мастера.

### **Пример построения диаграммы в MS Excel**

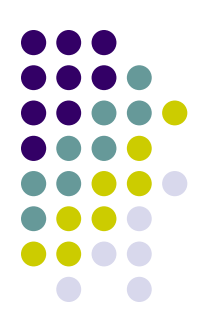

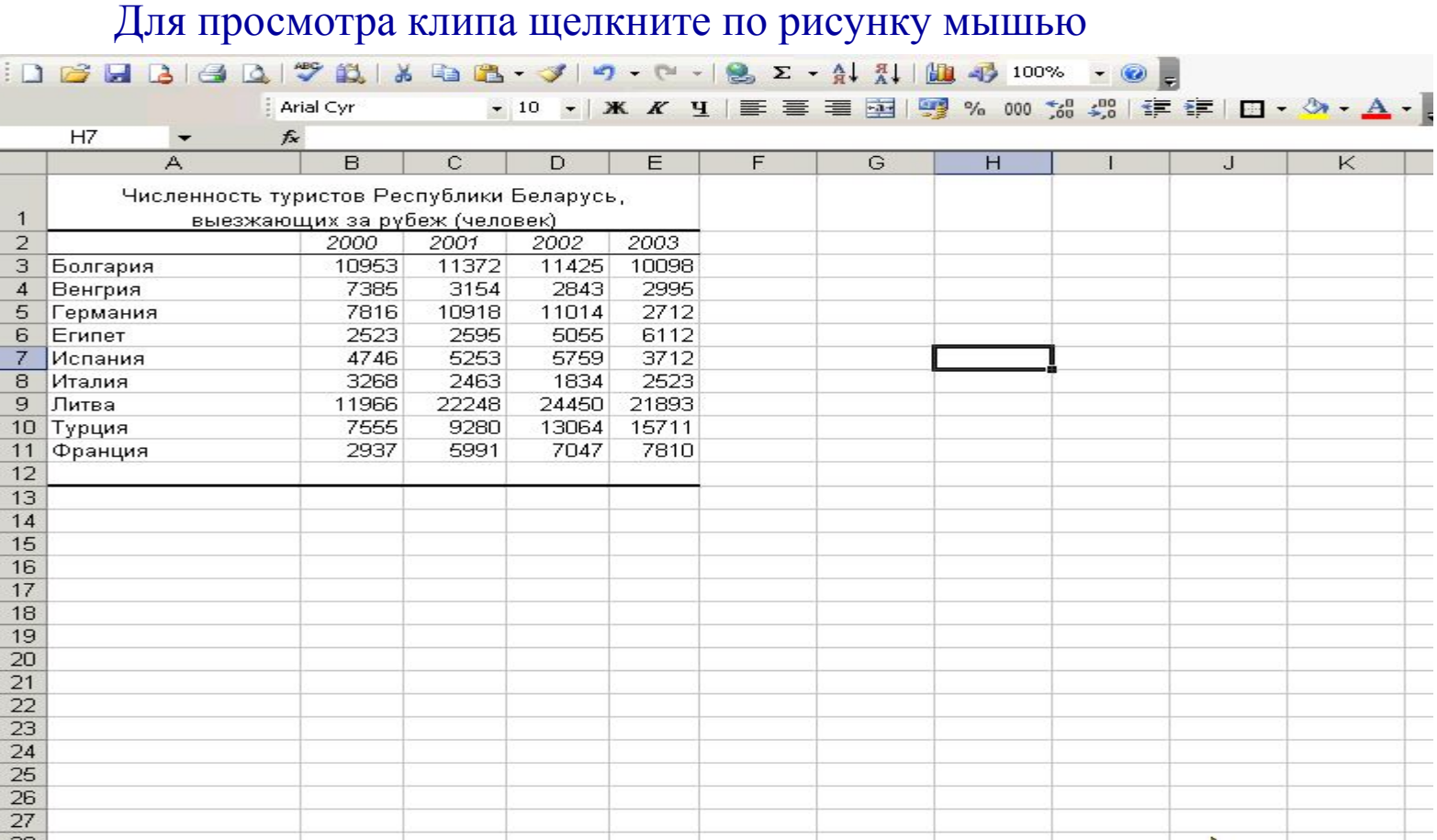

#### **Пример изменения диаграммы**

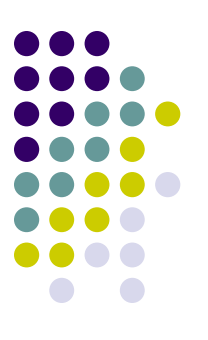

Для просмотра клипа щелкните по рисунку мышью

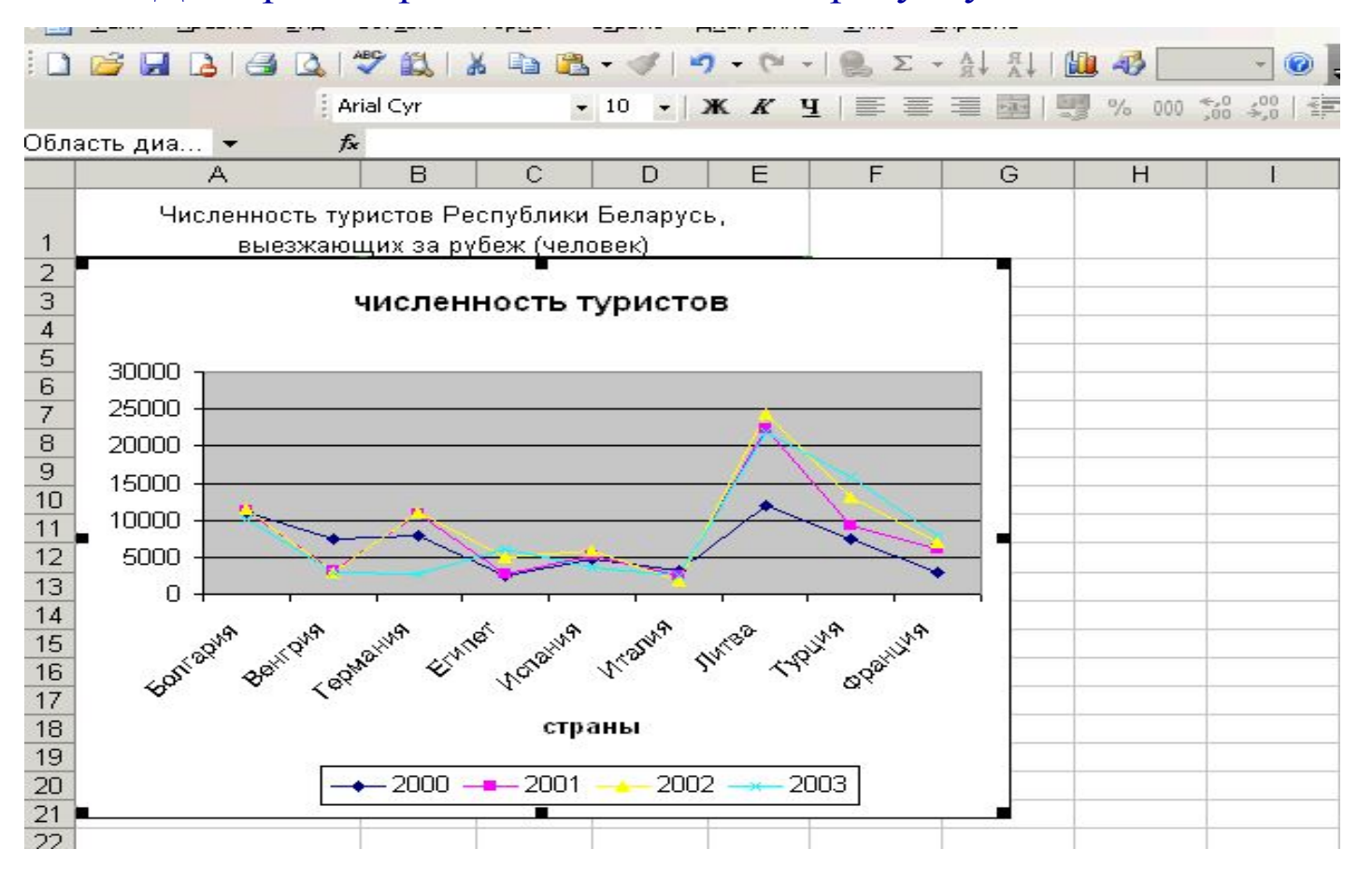

#### **Пример изменения диаграммы**

Для просмотра клипа щелкните по рисунку мышью**DB- 3/ 17 - (1 - 18 Σ - 21 21 100 43 100% - 0) Q + 1** BHBB Arial Cyr H<sub>19</sub>  $f_x$ A B.  $\mathbb{C}$ D. E F Ğ.  $H$ Численность туристов Республики Беларусь, 1 выезжающих за рубеж (человек)  $\frac{2}{3}$   $\frac{3}{4}$   $\frac{4}{5}$   $\frac{6}{6}$ численность туристов. 30000 25000  $\overline{7}$  $\overline{\bf 8}$ 20000 9 15000  $10$ 10000  $11$  $12$ 5000  $\frac{13}{14}$ n Beitrarya Yapılım E **Archailwa ITTOONS Myriga** Fouragive **Elminor** T-PLUMA OPPILLINA  $\frac{15}{16}$   $\frac{17}{18}$   $\frac{19}{19}$ страны  $\overline{20}$  $+2000 - 2001$ 2002 2003  $\overline{21}$  $22$ 

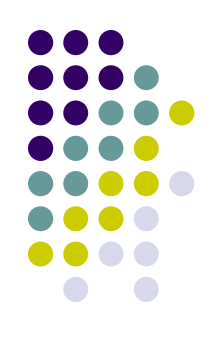

# **Создание и обработка списков в MS Excel**

- **● Изучим возможности создания и редактирования связанных таблиц;**
- **● Научимся выполнять сортировку и фильтрацию данных в списке;**
- **● Овладеем умениями подсчитывать итоги в списках.**

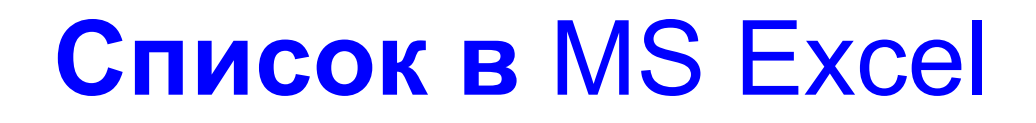

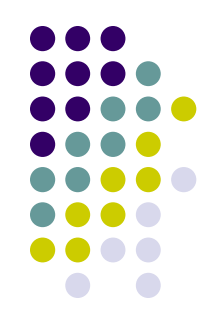

- Напомним, что с**писком в MS Excel** называется упорядоченный набор данных, имеющих одинаковую структуру.
- Список представляет собой таблицу, содержащую **заголовки полей** (первая строка списка) и записи с данными (остальные строки списка).
- Каждый элемент списка занимает одну запись (строку), в которой данные распределяются по нескольким полям (столбцам).
- В Excel списки являются специальным видом таблиц, для которых имеются операции с целью их обработки.

# **Список в Еxcel**

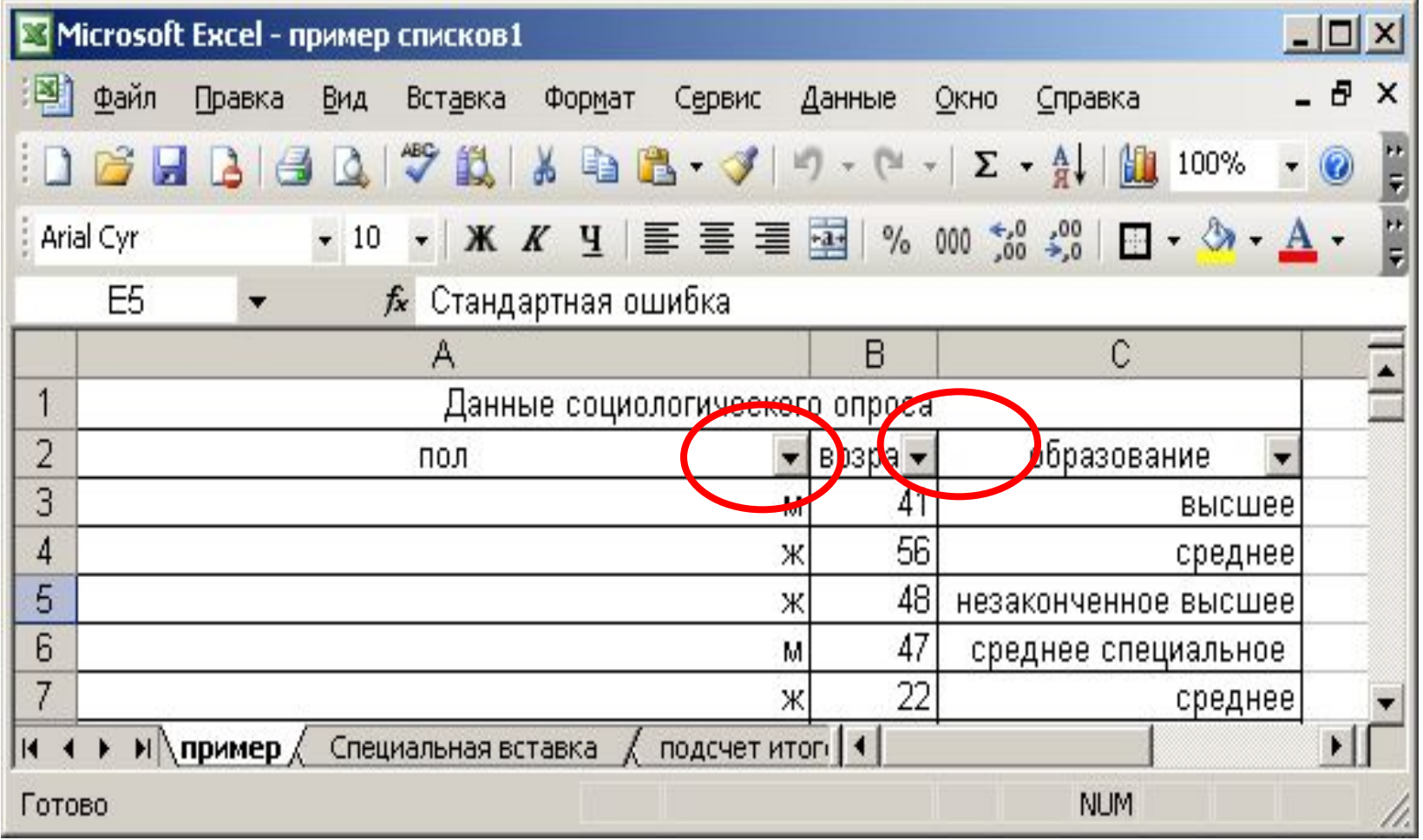

#### Просмотр и редактирование списка в MS Excel?

Один из способов просмотра и редактирования списка – в режиме **Формы**.

**Форма данных**<br>представляет собой представляет *диалоговое окно,*<br>предлагающее удобный предлагающее способ одновременного ввода или отображения сразу целой строки информации, или записи, в диапазоне или списке.

#### пример  $x$ 1 из 26 ≐ пол: Добавить BO3DACT: образование: высшее Удалить Вернуть Назад Далее Критерии Закрыть

# **Просмотр и редактирование данных в списке**

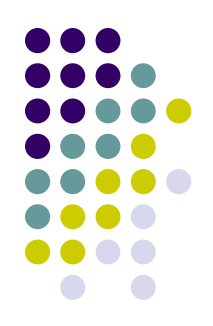

- Чтобы форму данных можно было использовать для **добавления** записей в новый диапазон или список, **вверху** каждого столбца этого диапазона или списка должна быть **подпись**.
- Microsoft Excel использует эти подписи для создания полей в форме.

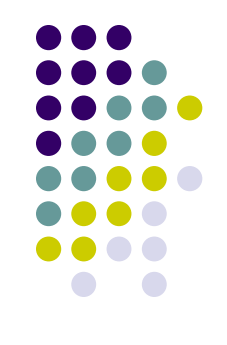

#### **Подписи полей**

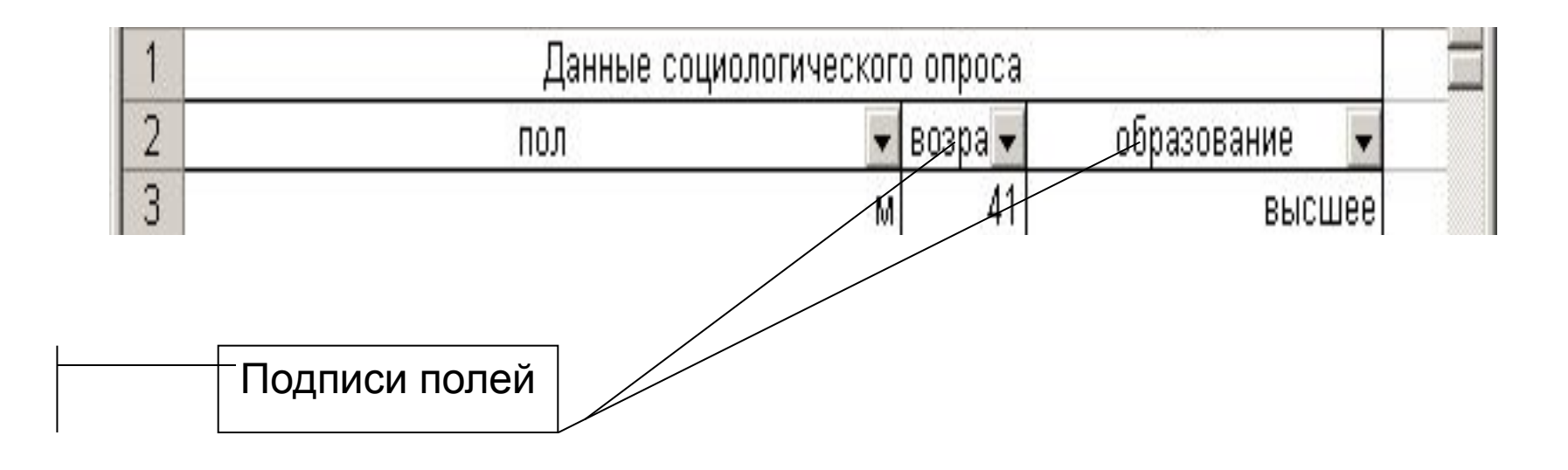

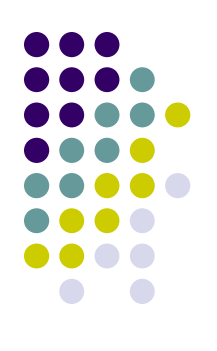

# **Работа с формой**

- Перейти в **режим формы** можно, выполнив команду **Данные – Форма**, при этом должна быть активна некоторая ячейка таблицы.
- **● Просмотра списка** можно осуществлять с помощью кнопок **Далее** и **Назад.**

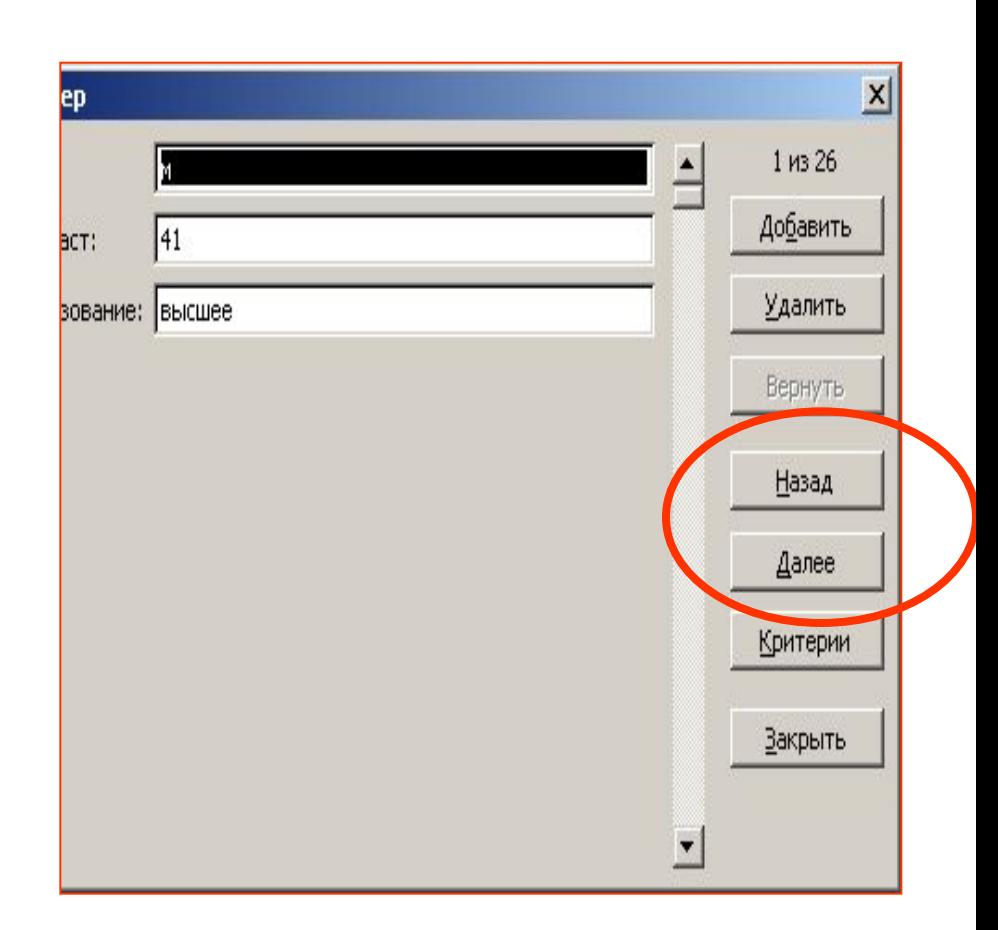

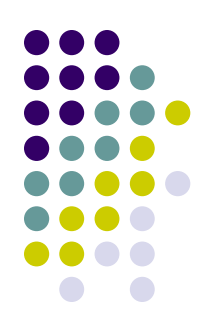

# **Работа с формой**

- **● Задавать критерии** отбора данных из списка можно, нажав кнопку **Критерии**, затем следует задать для нужных полей критерии отбора и осуществить просмотр отобранных данных.
- **● Добавить** и **удалить записи** можно, воспользовавшись кнопками **Добавить** и **Удалить**.

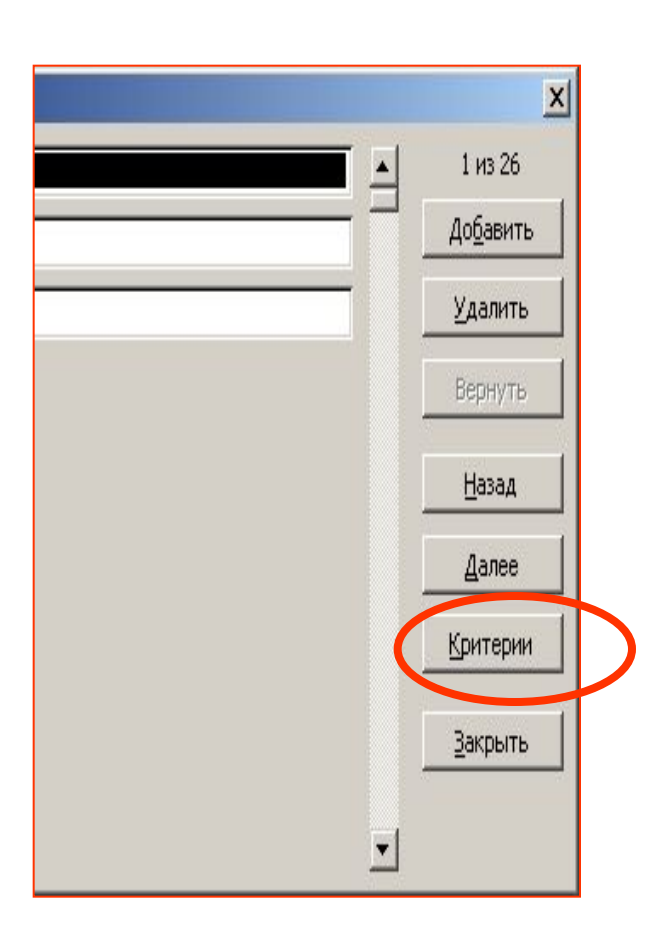

# **Пример работы с формой**

#### Для просмотра клипа щелкните по рисунку мышью

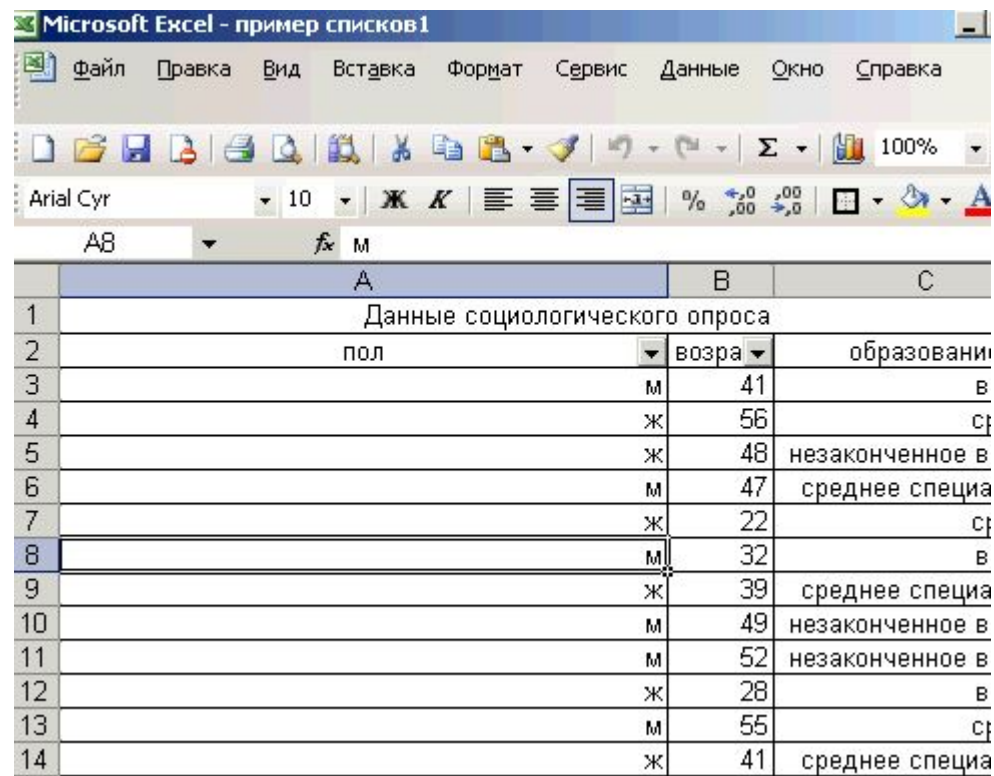

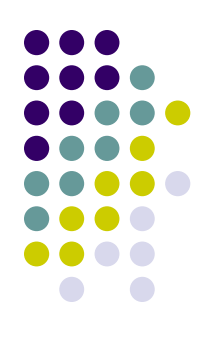

Фильтрация данных (отбор по одному или нескольким критериям) в списке

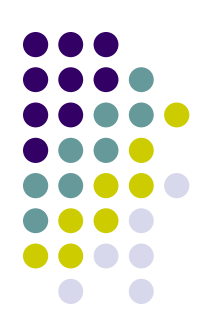

- Для решения данной задачи воспользуемся командой **Данные Фильтр – Автофильтр**.
- Для фильтрации данных необходимо раскрыть список фильтра и выбрать нужный параметр для фильтрации.
- Отобразить все записи списка можно с помощью команды **Данные – Фильтр – Отобразить все**.

#### **Простейшая фильтрация данных**

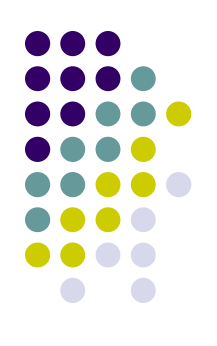

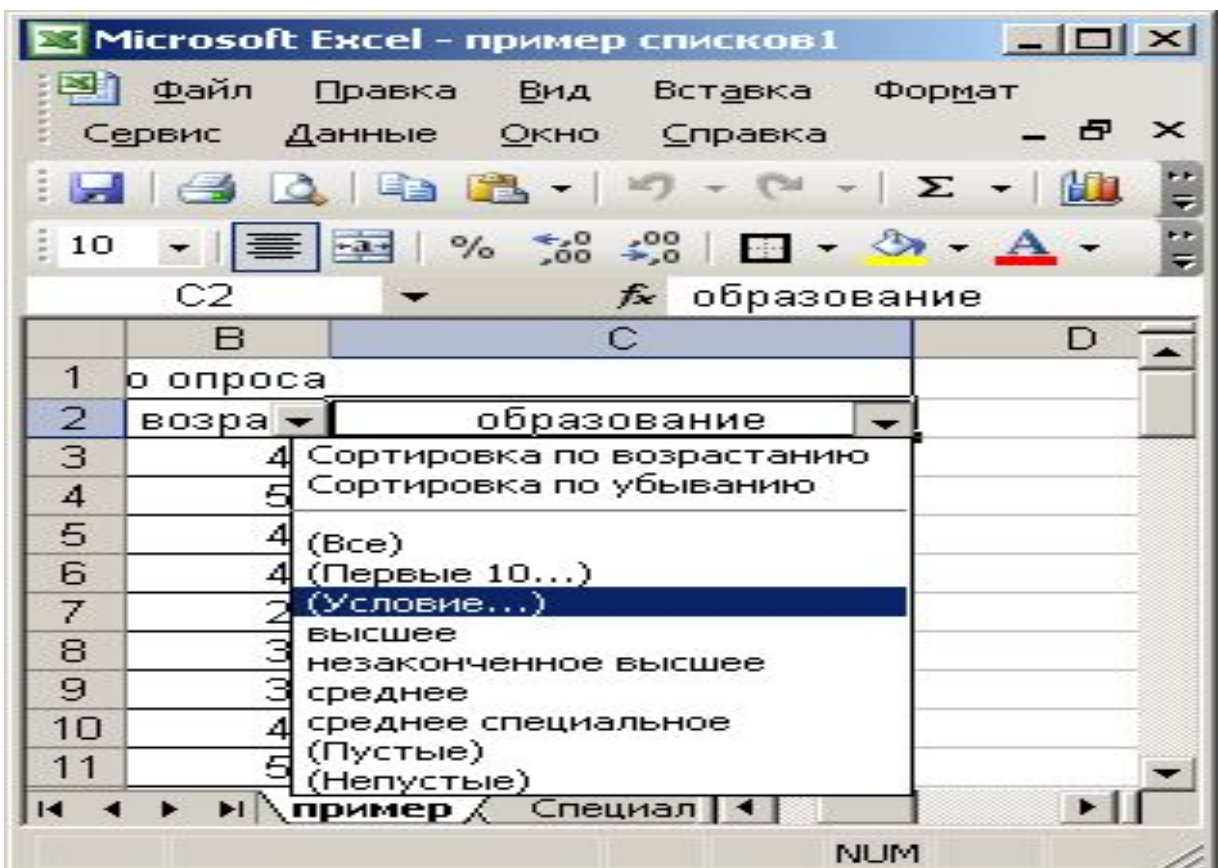

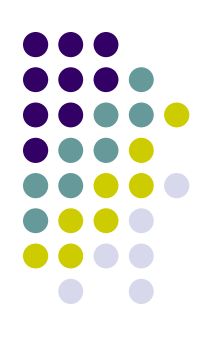

#### *Сортировка списка*

*●* Выполним команду **Данные – Сортировка**. Затем указать поле, по которому необходимо будет выполнять сортировку, выбрать порядок сортировки

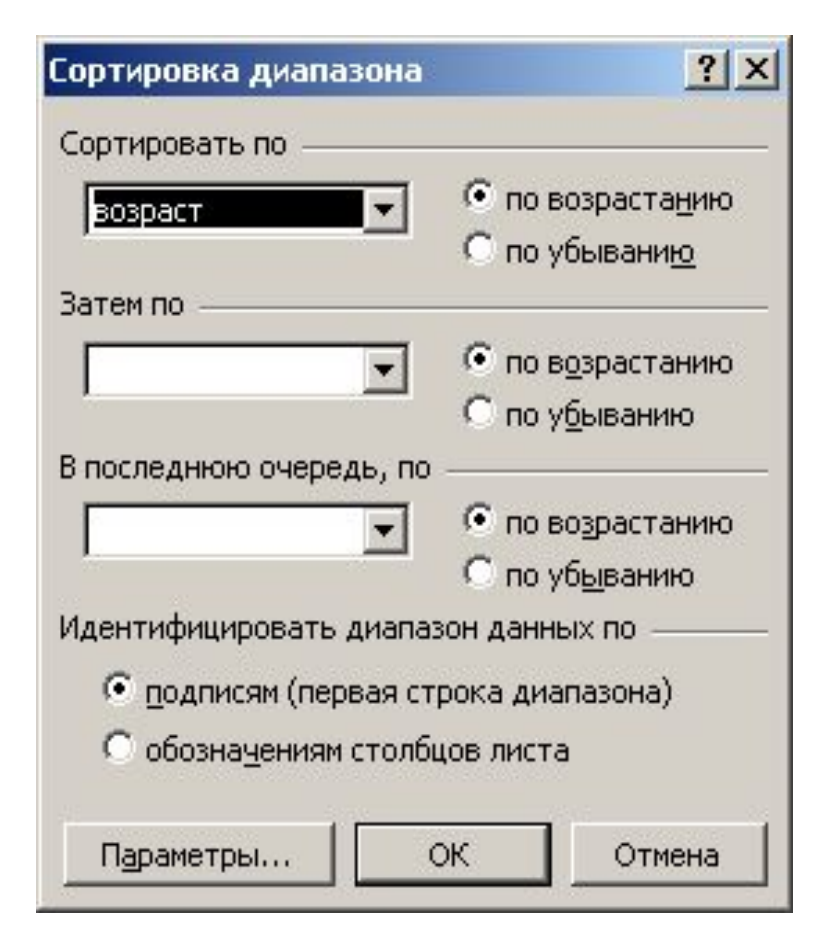

#### Группировка записей в списке и подсчет итогов

• Для группировки и подсчета итогов необходимо выполнить команду **Данные – Итоги.**

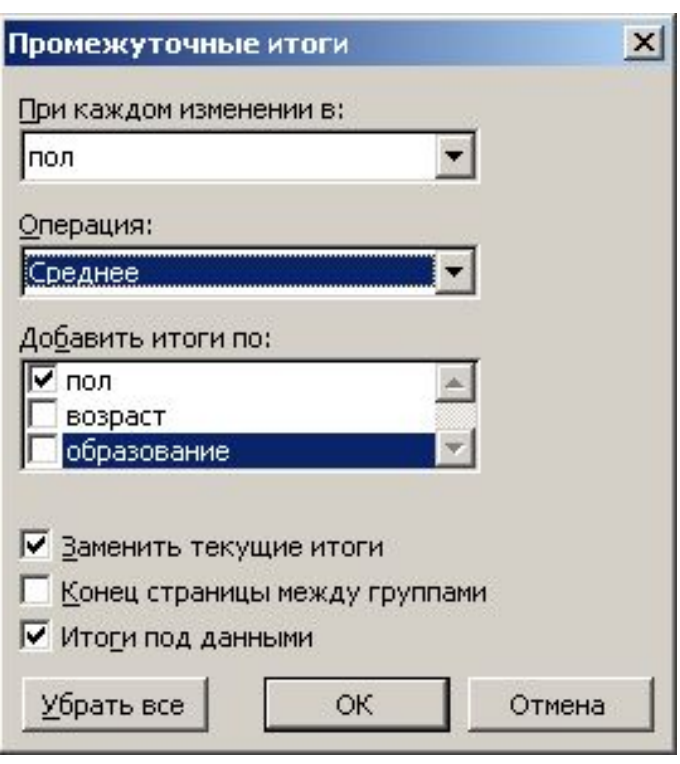

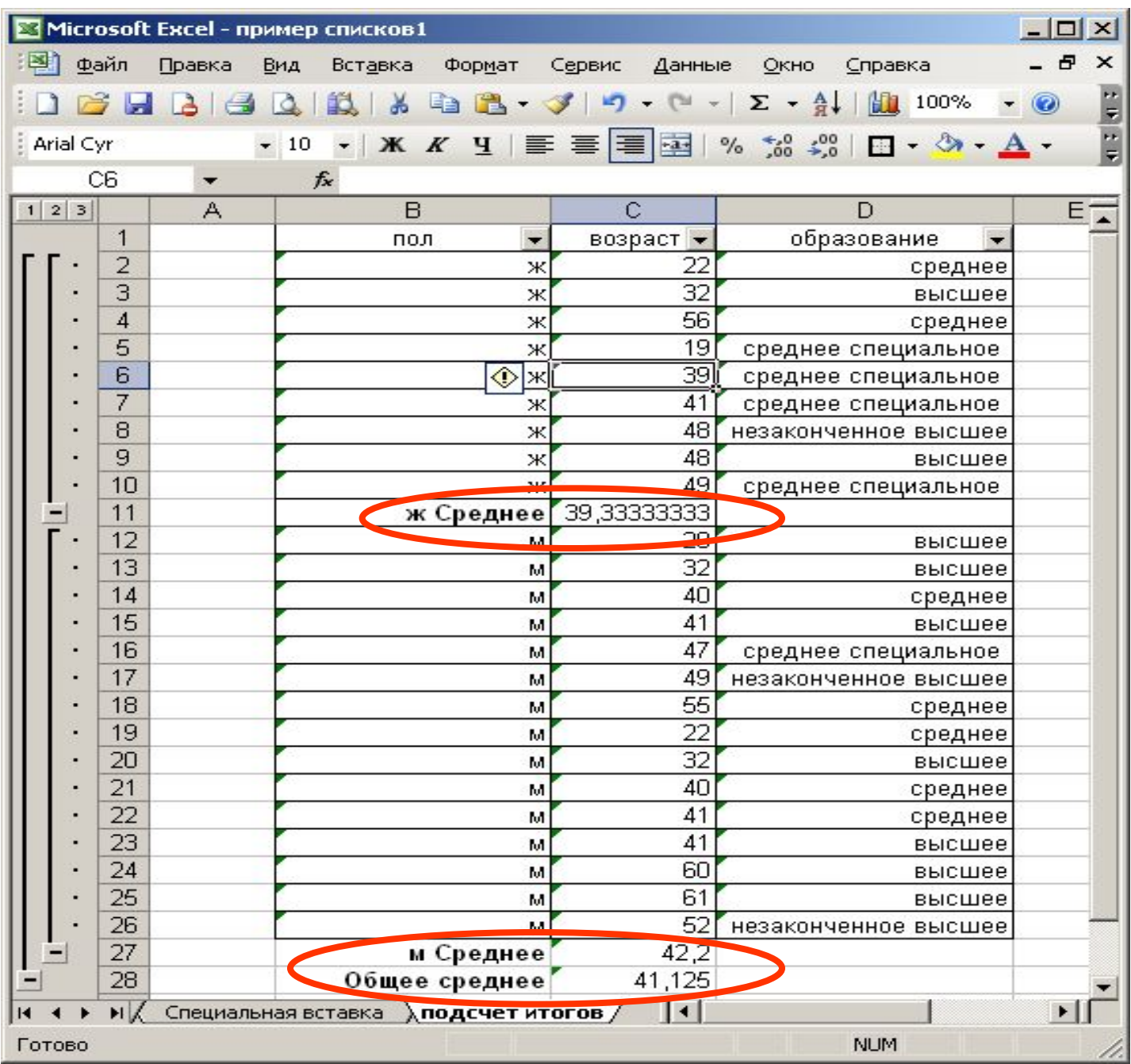

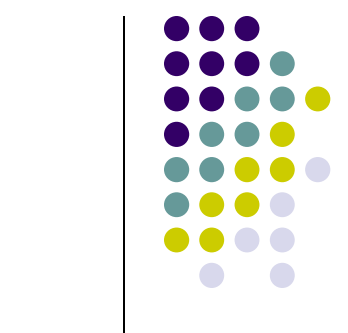